# SIAFI Sistema Integrado de<br>do Governo Federal

## **Manual do Usuário**

**Alterar Mensagem da Aplicação**

Data e hora de geração: 23/12/2024 17:03

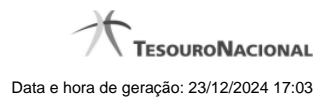

**1 - Alterar Mensagem da Aplicação 3**

### **1 - Alterar Mensagem da Aplicação**

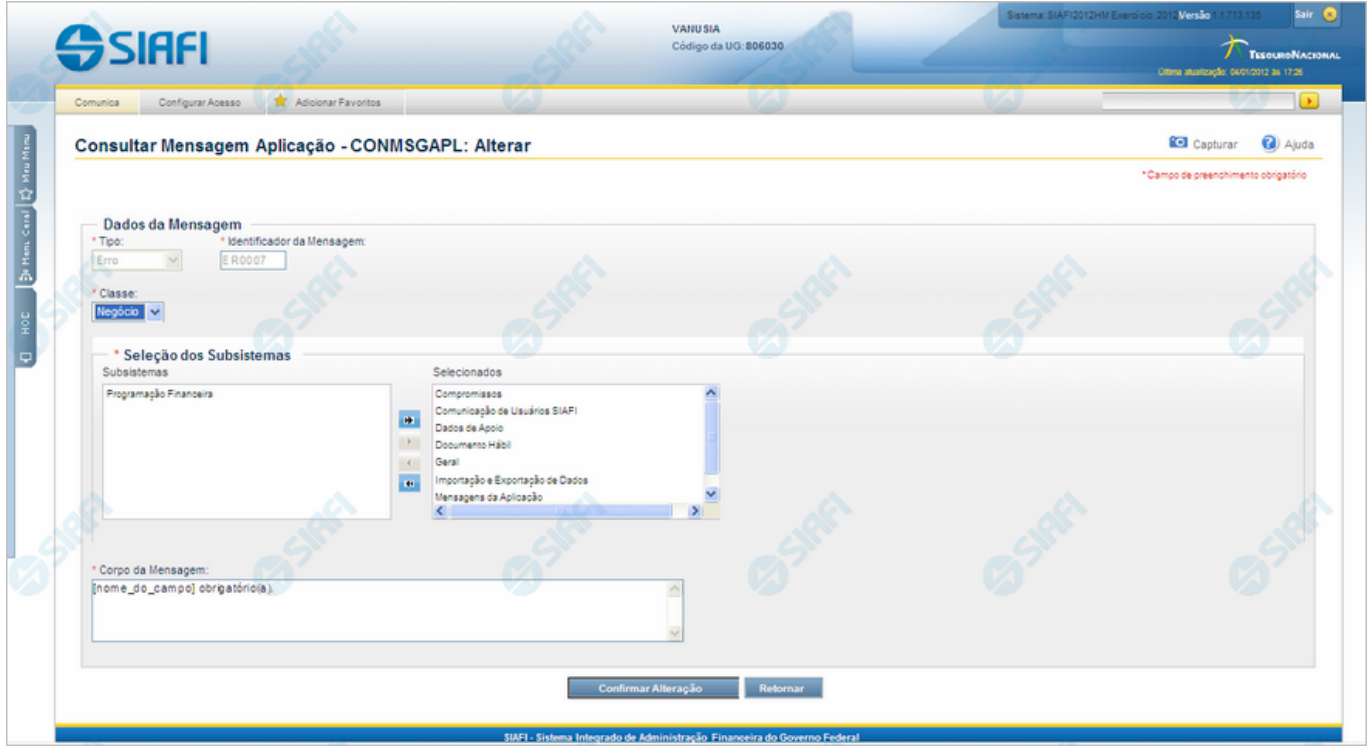

#### **Alterar Mensagem da Aplicação**

Nesse formulário o conteúdo do registro de uma Mensagem da Aplicação fica disponível para você digitar as alterações desejadas.

#### **Campos**

**Dados da Mensagem** - Bloco constituído pelos campos descritos a seguir.

- · **Tipo** Tipo da Mensagem, pode ser um destes: dentre estes: "Advertência", "Erro", "Informativa", "Outras". Esse campo não admite alteração.
- · **Identificador da Mensagem** Identificador composto por seis caracteres, sendo os dois primeiros as letras correspondentes ao tipo de mensagem (AT - Advertência, ER - Erro, IN - Informativa, OU - Outras) e os quatro últimos um número sequencial. Esse campo não admite alteração.
- · **Classe** Informe uma nova classe para essa Mensagem ou mantenha a mesma. Pode ser uma destas: "Negócio", "Sistema". Mensagens da classe "Negócio" referem-se ao domínio do sistema SIAFI, enquanto que mensagens da classe "Sistema" referem-se ao software.
- · **Seleção dos Subsistemas** Altere o conjunto de Subsistemas do SIAFI que emitem essa Mensagem ou mantenha a mesma seleção.
- · **Corpo da Mensagem** Altere o texto da mensagem, contendo, no máximo, 3.000 caracteres ou mantenha o mesmo texto.

**Botões**

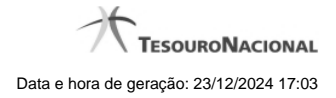

**Confirmar Alteração** - Clique nesse botão para prosseguir com a alteração proposta.

**Retornar** - Clique nesse botão para desistir da alteração e retornar ao detalhamento.